## Dell™ OptiPlex™ FX160 설치 및 빠른 참조 안내서

본 설명서는 사용 중인 컴퓨터에 대한 기능 개요, 사양, 빠른 설치, 소프트웨 어 및 문제 해결 정보를 제공합니다. 운영 체제, 장치 및 기술에 대한 자세한 내용은 support.dell.com에 있는 Dell 기술 설명서를 참조하십시오.

모델 DC01T

## 주, 주의사항 및 주의

- 주: "주"는 컴퓨터를 보다 효율적으로 사용하는 데 도움을 주는 중요 정보를 알 려줍니다.
- $\bullet$  주의사항: "주의사항"은 하드웨어 손상이나 데이터 손실의 가능성을 설명하 며, 이러한 문제를 방지할 수 있는 방법을 알려줍니다.

#### $\bigwedge$  주의: "주의"는 재산상의 피해나 심각한 부상 또는 사망을 유발할 수 있는 위 험이 있음을 알려줍니다.

Dell™ n 시리즈 컴퓨터를 구입한 경우 본 설명서의 Microsoft® Windows® 운 영 체제에 관련된 사항들은 적용되지 않습니다.

#### Macrovision 제품 관련 공지

이 제품에는 Macrovision Corporation 및 기타 권한 소유자에 속하는 미국 특 허권 및 기타 지적 재산권에 의해 보호를 받는 저작권 보호 기술이 적용되어 있습니다. 이 저작권 보호 기술을 사용하려면 Macrovision Corporation의 승 인을 얻어야 하며 Macrovision Corporation의 승인을 받지 못한 경우에는 가 정용 및 기타 제한된 보기 기능으로만 사용할 수 있습니다. 역엔지니어링 또 는 분해는 금지됩니다.

### —<br>본 설명서에 수록된 정보는 ^<br>© 2008 Dell Inc. 저작권 본사<br>Dell Inc. 이 서머 스이 언어 어 본 설명서에 수록된 정보는 사전 통보 없이 변경될 수 있습니다. © 2008 Dell Inc. 저작권 본사 소유.

Dell Inc.의 서면 승인 없이 어떠한 방식으로든 본 자료를 무단 복제하는 행위는 엄격히 금지됩 니다.

본 설명서에 사용된 상표: Dell, DELL 로고, OptiPlex 및 DellConnect는 Dell Inc.의 상표입니다. Bluetooth는 Bluetooth SIG, Inc. 소유의 등록 상표이며 사용권 계약에 따라 Dell에서 사용합니 다. Intel 및 Atom은 미국 및 기타 국가에서 Intel Corporation의 등록 상표입니다. Microsoft, Windows, Windows Vista 및 Windows Vista 시작 단추는 미국 및/또는 기타 국가에서 Microsoft Corporation의 상표 또는 등록 상표입니다.

본 설명서에서 특정 회사의 상표 및 회사 이름 또는 제품을 지칭하기 위해 기타 상표 및 상호 를 사용할 수도 있습니다. Dell Inc.는 자사가 소유하고 있는 것 이외에 기타 모든 상표 및 상호 에 대한 어떠한 소유권도 갖고 있지 않습니다.

#### 모델 DC01T

2008년 8월 P/N Y599D Rev. A00

## 목차

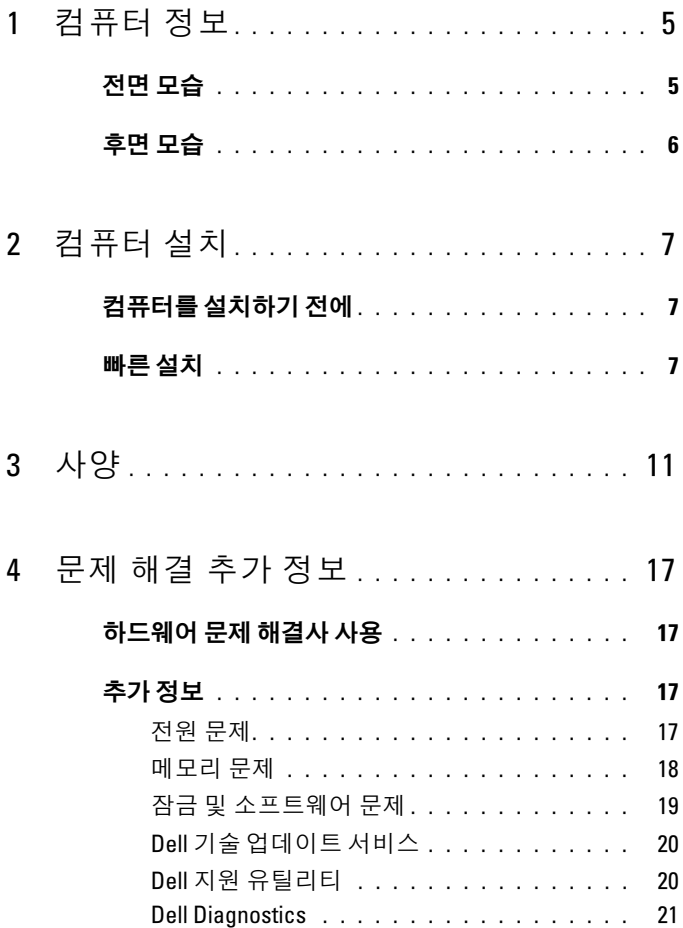

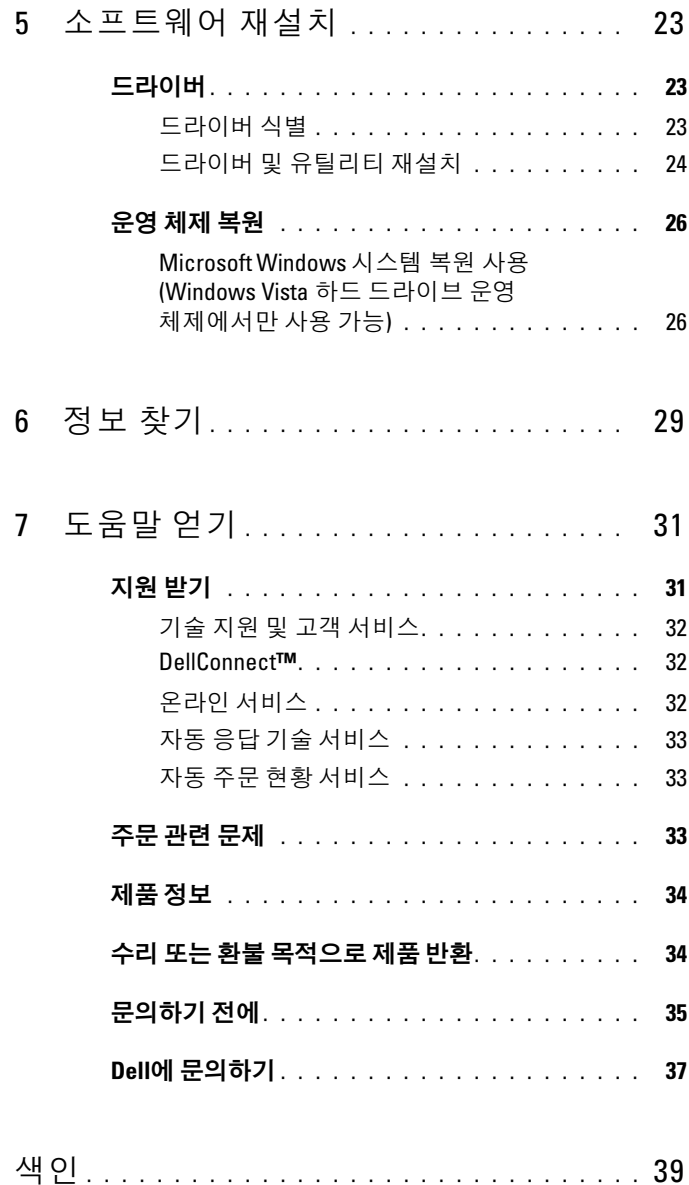

## <span id="page-4-0"></span>컴퓨터 정보

## <span id="page-4-2"></span><span id="page-4-1"></span>전면 모습

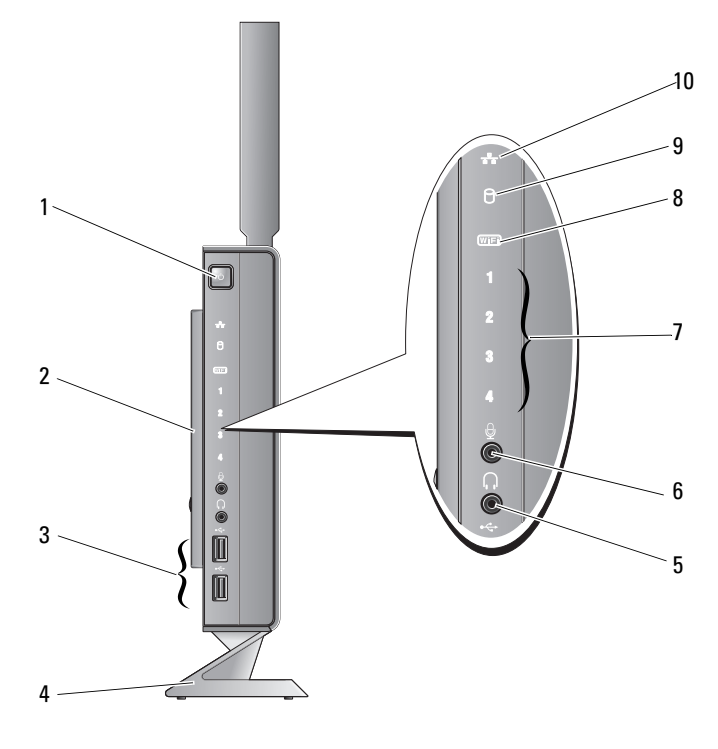

- 
- USB 2.0 커넥터(2개) 4 받침대
- 
- 전원 단추 2 측면 덮개
	-
- 헤드폰 커넥터 6 마이크로폰 커넥터
- 진단 표시등(표시등 코드에 대 8 Wi-Fi 표시등 한 자세한 내용은 서비스 설명 *서* 참조)
- <span id="page-5-1"></span>하드 드라이브 표시등 10 네트워크 작동 표시등

### <span id="page-5-0"></span>후면 모습

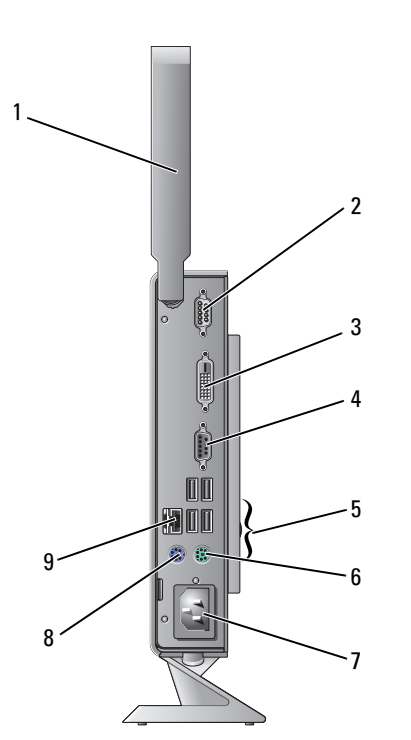

무선 안테나(선택사양) 2 직렬 커넥터

네트워크 커넥터(RJ-45)

3 DVI 커넥터 2000 - 2000 PM 4 VGA 커넥터

 USB 2.0 커넥터(4개) 6 PS/2 키보드 커넥터 전원 커넥터 8 PS/2 마우스 커넥터

- 
- 

컴퓨터 정보

# <span id="page-6-3"></span><span id="page-6-0"></span>컴퓨터 설치

### <span id="page-6-1"></span>컴퓨터를 설치하기 전에

컴퓨터를 배치할 때에는 전원에 쉽게 연결할 수 있는지, 적절한 통풍이 가 능한지, 컴퓨터를 놓을 장소가 평평한지 확인합니다.

■ 주의사항: 컴퓨터는 수직으로 세워서 보관하십시오. 옆으로 눕힌 수평 상태 로 컴퓨터를 설치하면 공기 흐름이 차단되어 성능에 영향을 미칠 수 있습니다.

공기 흐름이 차단되면 컴퓨터가 과열될 수 있습니다. 과열을 방지하려면 컴퓨터의 후면에는 10.2cm(4인치), 나머지 모든 면에는 최소 5.1cm(2인치) 이상의 공간을 두십시오. 컴퓨터의 전원이 켜져 있는 경우에는 캐비닛이 나 서랍과 같은 밀폐된 공간에 컴퓨터를 두면 안 됩니다.

## <span id="page-6-2"></span>빠른 설치

- $\sqrt{\phantom{a}}\Delta$  주의: 이 항목의 절차를 시작하기 전에 컴퓨터와 함께 제공된 안전 지침을 따 르십시오.
- 주: 주문하지 않은 경우에는 일부 장치가 포함되어 있지 않을 수도 있습니다.
- <span id="page-6-4"></span>1 흰색 DVI 케이블 또는 청색 VGA 케이블 중 하나를 사용하여 모니터를 연결합니다.

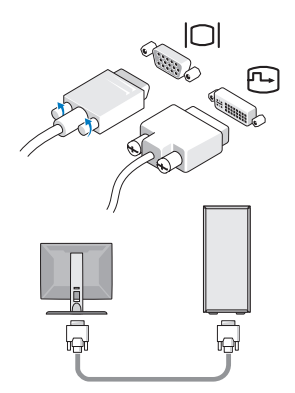

키보드 또는 마우스와 같은 USB 장치를 연결합니다.

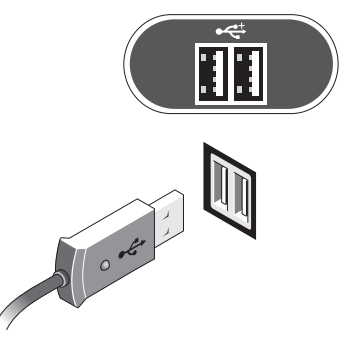

<span id="page-7-0"></span>네트워크 케이블을 연결합니다.

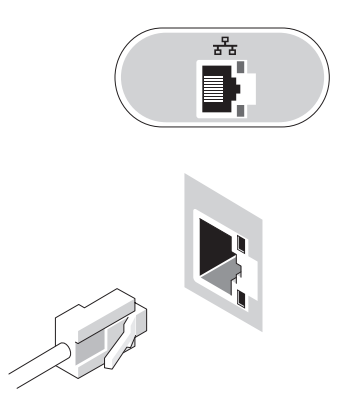

<span id="page-8-0"></span>전원 케이블을 연결합니다.

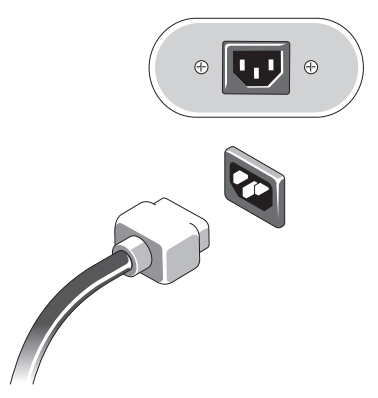

모니터 및 컴퓨터의 전원 단추를 누릅니다.

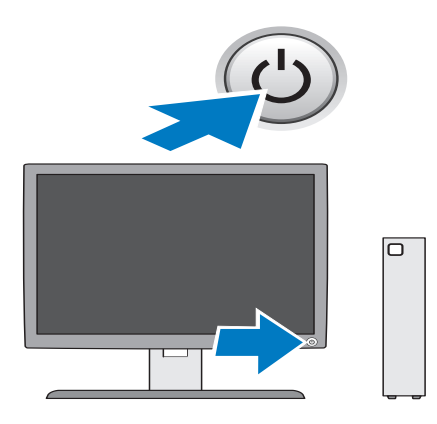

### 10 | 컴퓨터 설치

3

## <span id="page-10-1"></span><span id="page-10-0"></span>사양

■ 주: 제품은 지역에 따라 다를 수 있습니다. 컴퓨터 구성에 대한 자세한 내용은 시작 → 도움말 및 지원을 클릭하고 옵션을 선택하여 컴퓨터에 대한 정보를 확인하십시오.

<span id="page-10-4"></span><span id="page-10-3"></span><span id="page-10-2"></span>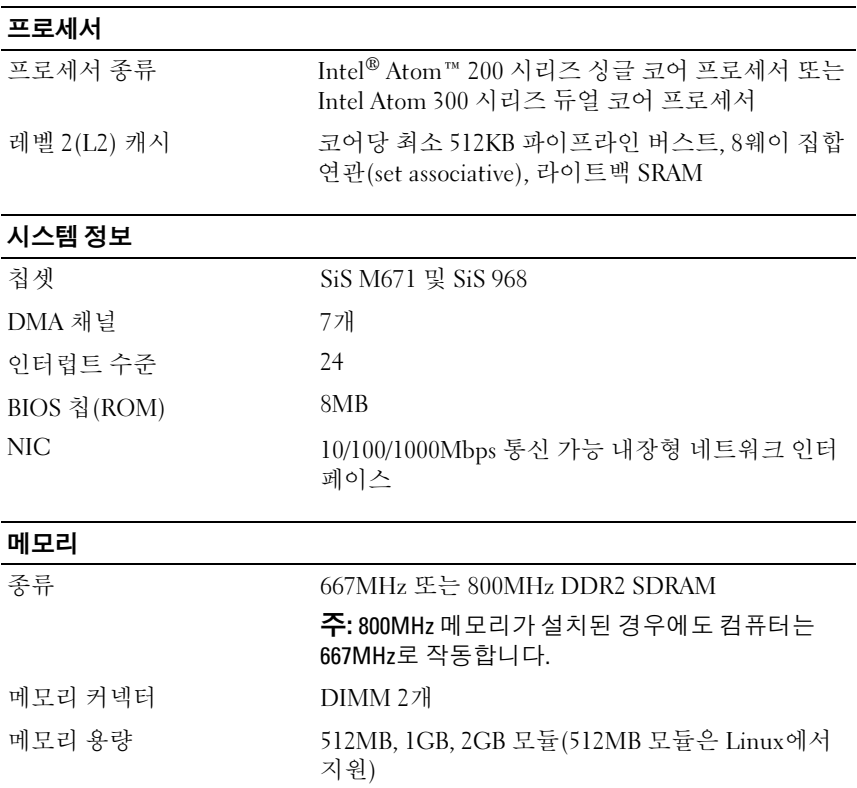

#### 메모리 (계속)

최대 메모리

최소 메모리 1GB(Linux의 경우 512MB)<br>최대 메모리 4GB

#### <span id="page-11-1"></span>비디오

종류:

SiS Mirage 내장형 비디오 기본 128MB 공유 비디오 메모리(BIOS System Setup 에서 변경 가능)

#### <span id="page-11-2"></span>오디오

종류:

<span id="page-11-0"></span>ADI 1984A 내장형 HD 오디오

#### 드라이브

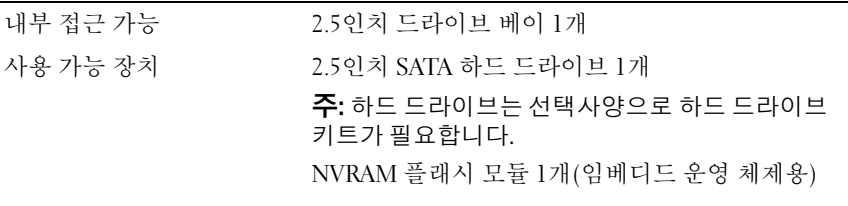

#### <span id="page-11-3"></span>커넥터

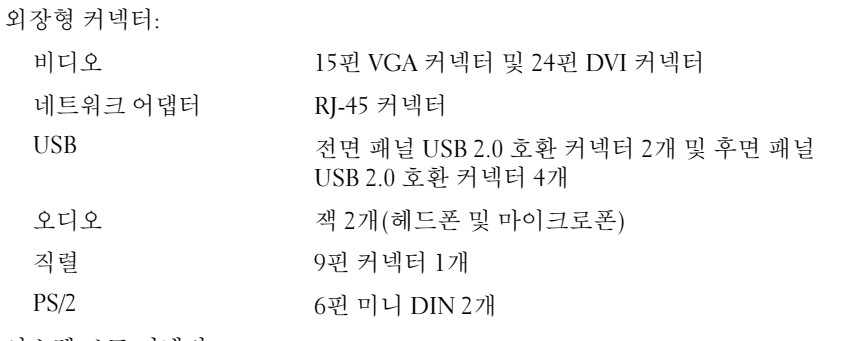

시스템 보드 커넥터:

직렬 ATA(하드 드라이브) 7<sup>핀</sup> 커넥터 1<sup>개</sup>

#### 커넥터 (계속)

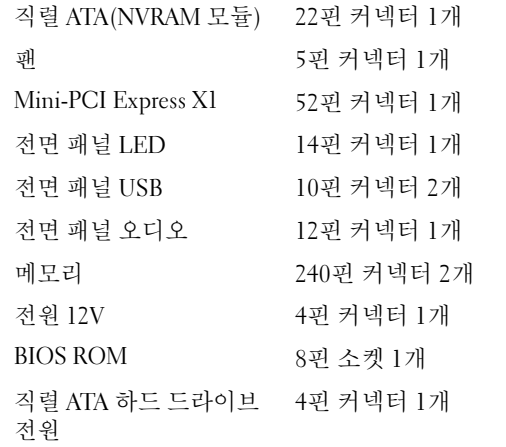

#### <span id="page-12-0"></span>제어부 및 표시등

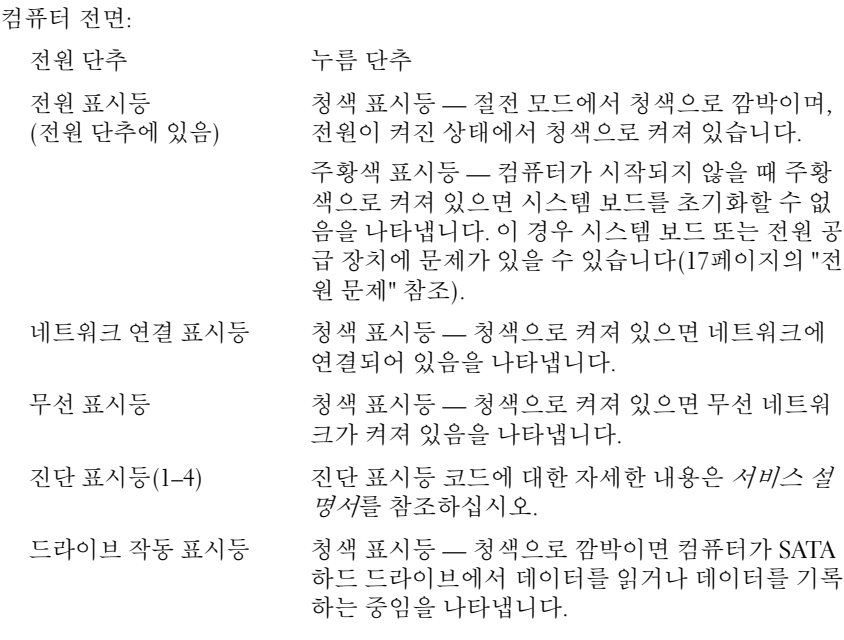

#### .<br>제어부 및 표시등 *(계속)*

컴퓨터 후면:

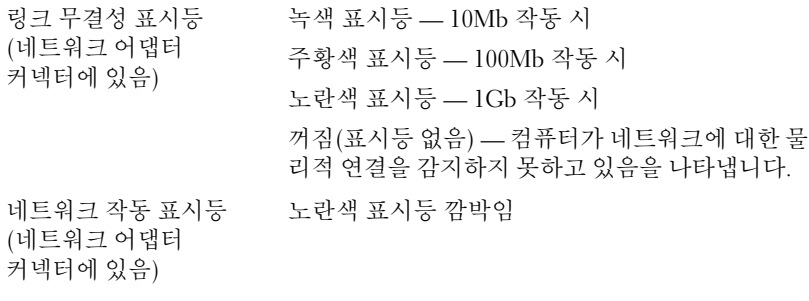

#### <span id="page-13-1"></span>전원

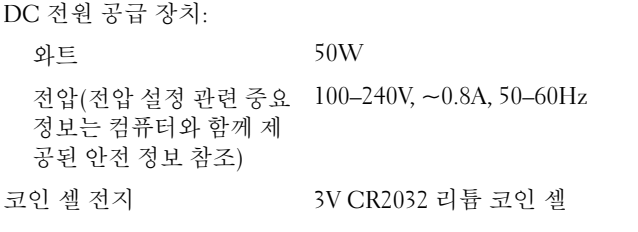

<span id="page-13-0"></span>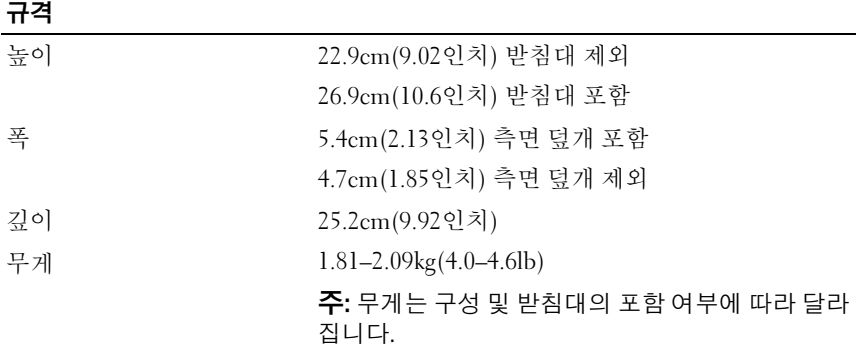

<span id="page-14-0"></span>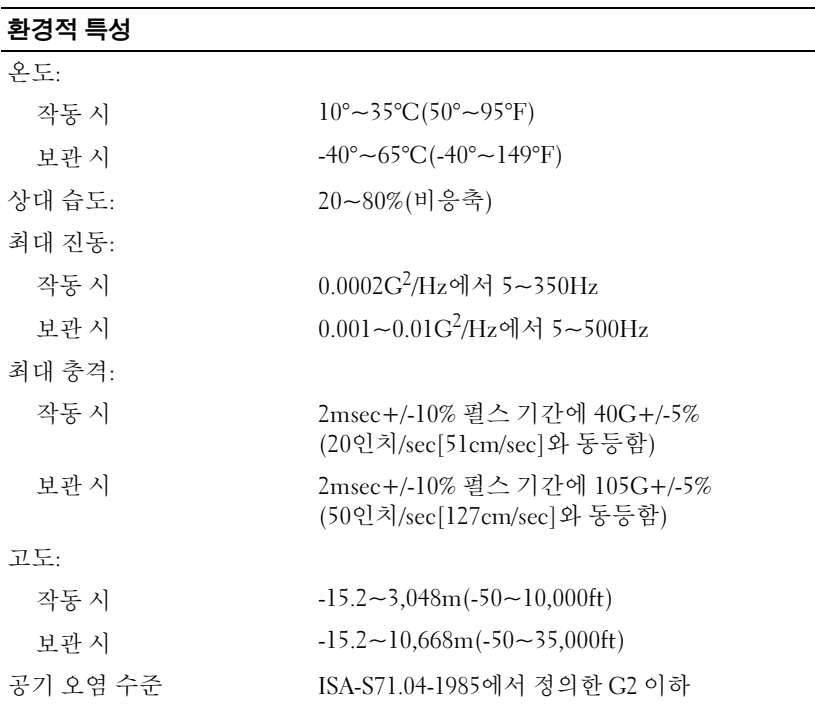

사양

# <span id="page-16-6"></span><span id="page-16-0"></span>문제 해결 추가 정보

주의: 덮개를 열기 전에 항상 컴퓨터를 전원 콘센트에서 분리해 놓으십시오.

■ 주: 시스템 메시지에 대처하는 방법을 포함한 자세한 문제 해결 정보는 support.dell.com에 있는 *서비스 설명서*를 참조하십시오.

## <span id="page-16-1"></span>하드웨어 문제 해결사 사용

- <sup>1</sup> 시작(Microsoft® Windows® XP Embedded)<sup>을</sup> 클릭하거나 Windows Vista® 시작 단추 <mark>수</mark>를 클릭하고 **도움말 및 지원**을 클릭합니다.
- 2 검색 필드에 하드웨어 문제 해결사를 입력하고 <Enter> 키를 눌러 검색을 시작합니다.
- 3 검색 결과에서 문제를 가장 잘 설명하는 옵션을 선택하고 나머지 문제 해결 단계를 따릅니다.

## <span id="page-16-5"></span><span id="page-16-2"></span>추가 정보

- 장치가 작동하지 않는 경우 장치가 올바르게 연결되었는지 확인합니다.
- 컴퓨터 전면의 진단 표시등을 확인하거나 경고음 코드를 듣고 문제를 확인할 수 있습니다. 자세한 내용은 서비스 설명서를 참조하십시오.
- 문제가 발생하기 전에 컴퓨터 부품을 추가하거나 분리한 경우, 설치 과 정을 다시 검토한 다음 부품이 올바르게 설치되었는지 확인합니다.
- 화면에 오류 메시지가 나타나면 정확히 받아 적으십시오. 이 메시지는 지원 담당자가 문제를 진단하고 해결하는 데 도움을 줄 수 있습니다.
- <span id="page-16-4"></span>• 프로그램에서 오류 메시지가 나타나면 프로그램 설명서를 참조하십시오.

#### <span id="page-16-3"></span>전원 문제

#### 주의: 컴퓨터 내부에서 작업하기 전에 컴퓨터와 함께 제공된 안전 정보를 숙 지하십시오. 자세한 안전 모범 사례 정보는 www.dell.com/regulatory\_compliance를 참조하십시오.

전원 표시등이 꺼져 있는 경우 — 컴퓨터의 전원이 꺼져 있거나 전력을 공 급받지 못하고 있습니다.

- 전원 케이블을 컴퓨터 후면의 전원 커넥터와 전원 콘센트에 재장착합니다.
- 전원 스트립, 전원 확장 케이블 및 다른 전원 보호 장치를 사용하지 않아 도 컴퓨터의 전원이 올바르게 켜지는지 확인합니다.
- 사용 중인 모든 전원 스트립이 전원 콘센트에 연결되어 있고 켜져 있는 지 확인합니다.
- 램프와 같은 다른 장치를 연결하여 전원 콘센트에 아무 이상이 없는지 확인합니다.

#### 전원 표시등이 청색이고 컴퓨터가 응답하지 않는 경우 —

- 디스플레이가 연결되고 전원이 켜져 있는지 확인합니다.
- 디스플레이가 연결되고 전원이 켜져 있으면 support.dell.com에 있는 서 비스 설명서를 참조하십시오.

전원 표시등이 청색으로 깜박이는 경우 — 컴퓨터가 대기 모드에 있습니 다. 키보드의 키를 누르거나 마우스를 움직이거나 전원 단추를 눌러 정상 작동을 재개합니다.

전원 표시등이 주황색으로 켜져 있는 경우 — 전원 문제가 발생했거나 장 치가 오작동하거나 잘못 설치되었을 수 있습니다.

간섭 제거 — 간섭을 유발할 수 있는 요인은 다음과 같습니다.

- 저워 키보드 및 마우스 확장 케이븍
- 너무 많은 장치를 동일한 전원 스트립에 연결한 경우
- <span id="page-17-1"></span>• 여러 개의 전원 스트립을 동일한 전원 콘센트에 연결한 경우

#### <span id="page-17-0"></span>메모리 문제

#### $\bigwedge$  주의: 컴퓨터 내부에서 작업하기 전에 컴퓨터와 함께 제공된 안전 정보를 숙 지하십시오. 자세한 안전 모범 사례 정보는 www.dell.com/regulatory\_compliance를 참조하십시오.

메모리 부족 메시지가 표시되는 경우 —

- 열려 있는 모든 파일을 저장하고 닫은 다음 사용하지 않는 모든 프로그 램을 종료하고 문제가 해결되는지 확인합니다.
- 최소 메모리 요구 사항은 소프트웨어 설명서를 참조하십시오. 필요한 경우 추가로 메모리를 설치합니다.
- 메모리 모듈을 재장착하여 컴퓨터와 메모리 사이의 통신이 원활히 이 루어지는지 확인합니다.
- Dell Diagnostics를 실행합니다(21페이지의 ["Dell Diagnostics"](#page-20-0) 참조).
- 18 | 문제 해결 추가 정보

#### 기타 메모리 문제가 발생하는 경우 —

- 메모리 모듈을 재장착하여 컴퓨터와 메모리 사이의 통신이 원활히 이 루어지는지 확인합니다.
- 메모리 설치 지침을 따르고 있는지 확인합니다.
- 사용 중인 메모리를 컴퓨터에서 지원하는지 확인합니다. 컴퓨터에서 지원하는 메모리 종류에 대한 자세한 내용은 11[페이지의](#page-10-1) "사양"을 참조 하십시오.
- <span id="page-18-2"></span>• Dell Diagnostics를 실행합니다(21페이지의 ["Dell Diagnostics"](#page-20-0) 참조).

#### <span id="page-18-0"></span>잠금 및 소프트웨어 문제

 $\mathscr U$  주: 이 설명서의 절차는 Windows 기본 보기를 기준으로 설명하기 때문에 Dell 컴 퓨터를 Windows 클래식 보기로 설정한 경우에는 적용되지 않을 수 있습니다.

#### 컴퓨터가 시작되지 않음

#### 전원 케이블이 컴퓨터와 전원 콘센트에 단단하게 연결되어 있는지 확인

#### <span id="page-18-3"></span>프로그램이 응답하지 않는 경우

#### 프로그램 종료 —

- 1 <Ctrl><Shift><Esc> 키 조합을 동시에 눌러 작업 관리자에 액세스하 고 응용 프로그램 탭을 클릭합니다.
- 2 응답하지 않는 프로그램을 클릭하여 선택하고 작업 끝내기를 클릭합니다.

#### 프로그램이 계속 충돌하는 경우

주: 대부분의 소프트웨어에는 설명서나 플로피 디스크, CD 또는 DVD에 설치 지침이 수록되어 있습니다.

소프트웨어 설명서 확인 — 필요한 경우 프로그램을 제거한 다음 다시 설 치합니다.

프로그램이 이전 버전의 Microsoft Windows 운영 체제용으로 설계된 경우 프로그램 호환성 마법사 실행 —

- <span id="page-18-1"></span>1 시작 → 제어판 → 프로그램 → 프로그램 호환성 설정을 클릭합니다.
- 2 시작 하면에서 **다음**을 클릭한니다.
- 3 화면의 지시를 따릅니다.

#### <span id="page-19-5"></span>청색 화면이 나타나는 경우

컴퓨터 끄기 — 키보드의 키를 누르거나 마우스를 움직여도 응답이 없으 면 컴퓨터가 꺼질 때까지 6초 정도 손을 떼지 말고 전원 단추를 누른 다음 컴퓨터를 다시 시작합니다.

#### <span id="page-19-4"></span>기타 소프트웨어 문제

#### 문제 해결 정보는 소프트웨어 설명서를 확인하거나 소프트웨어 제조업체 에 문의 —

- 프로그램이 컴퓨터에 설치된 운영 체제와 호환되는지 확인합니다.
- 컴퓨터가 소프트웨어를 실행하는 데 필요한 최소 요구 사항을 충족시키 는지 확인합니다. 자세한 내용은 소프트웨어 설명서를 참조하십시오.
- 프로그램을 올바르게 설치하고 구성했는지 확인합니다.
- 장치 드라이버가 프로그램과 충돌하지 않는지 확인합니다.
- 필요한 경우 프로그램을 제거한 다음 다시 설치합니다.

#### <span id="page-19-2"></span><span id="page-19-0"></span>Dell 기술 업데이트 서비스

Dell 기술 업데이트 서비스는 컴퓨터 소프트웨어 및 하드웨어 업데이트의 새로운 전자 우편 알림을 제공합니다. Dell 기술 업데이트 서비스에 등록 하려면 support.dell.com/technicalupdate로 이동합니다.

#### <span id="page-19-3"></span><span id="page-19-1"></span>Dell 지원 유틸리티

</u> 주: Dell 지원 유틸리티는 Linux 또는 Windows XP Embedded 운영 체제에서는 지원되지 않습니다.

Dell 지원 유틸리티는 컴퓨터 사용 환경의 자체 지원 정보, 소프트웨어 업 데이트 및 상태 검사를 제공합니다. 작업 표시줄의 아이콘 또는 시작 메뉴를 통해 Dell 지원 유틸리티에 액세스합니다.

Dell 지원 아이콘이 작업 표시줄에 나타나지 않은 경우

- 1 시작 + → 모든 프로그램 → Dell 지원 → Dell 지원 설정을 클릭합니다.
- 2 작업 표시줄에 아이콘 표시 옵션이 선택되어 있는지 확인합니다.

■ 주: 시작 메뉴에서 Dell 지원 유틸리티를 사용할 수 없는 경우 support.dell.com에서 소프트웨어를 다운로드하십시오.

Dell 지원 유틸리티에 대한 자세한 내용을 보려면 Dell 지원 화면 상단의 물 음표(?)를 클릭하십시오.

#### <span id="page-20-2"></span><span id="page-20-1"></span><span id="page-20-0"></span>Dell Diagnostics

■ 주: Dell Diagnostics는 하드 드라이브에 설치된 운영 체제와 NVRAM 플래시 모 듈에서 실행 중인 Windows XP Embedded에서만 지원됩니다.

#### <span id="page-20-4"></span>Dell Diagnostics 시작(컴퓨터에 설치된 경우)

- 1 컴퓨터를 올바르게 작동하는 전원 콘센트에 연결했는지 확인합니다.
- 2 컴퓨터를 켜거나 다시 시작합니다.
- 3 DELL 로고가 나타나면 즉시 <F12> 키를 누릅니다. Boot to Utility Partition(유틸리티 파티션 부팅)을 클릭하고 <Enter> 키를 누릅니다.

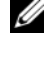

 $\mathbb Z$  주: 운영 체제 로고가 나타나는 데 시가이 오래 소요되면 Microsoft Windows 바탕 화면이 나타날 때까지 기다렸다가 컴퓨터를 종료하고 다 시 시도하십시오.

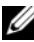

- $\mathscr{U}$  주: 진단 유틸리티 파티션을 찾을 수 없다는 메시지가 나타나면 Drivers and Utilities 매체에서 Dell Diagnostics를 실행하십시오.
- 4 아무 키나 눌러 하드 드라이브에 있는 진단 유틸리티 파티션에서 Dell Diagnostics를 시작한 다음 화면의 지시를 따릅니다.

#### <span id="page-20-3"></span>Drivers and Utilities 매체에서 Dell Diagnostics 시작

- $\mathscr U$  주: Dell *Drivers and Utilities* 매체는 선택사양이므로 컴퓨터와 함께 제공되지 않을 수 있습니다. 이 절차에서는 외장형 광학 드라이브도 필요합니다.
	- 1 외장형 광학 드라이브를 컴퓨터에 연결합니다.
	- 2 Drivers and Utilities 매체를 삽입합니다.
	- 3 컴퓨터를 종료하고 다시 시작합니다.

DELL 로고가 나타나면 즉시 <F12> 키를 누릅니다.

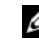

주: 운영 체제 로고가 나타나는 데 시간이 오래 소요되면 Microsoft Windows 바탕 화면이 나타날 때까지 기다렸다가 컴퓨터를 종료하고 다 시 시도하십시오.

- 주: 이 단계를 사용하면 부팅 순서가 한 번만 변경됩니다. 다음 부팅 시에 는 System Setup 프로그램에 지정된 장치 순서대로 부팅됩니다.
- 4 부팅 장치 목록이 나타나면 CD/DVD/CD-RW를 강조 표시하고 <Enter> 키를 누릅니다.
- 5 나타나는 메뉴에서 Boot from CD-ROM(CD-ROM에서 부팅)을 선택 하고 <Enter> 키를 누릅니다.
- 6 *1*을 눌러 CD 메뉴를 시작하고 <Enter> 키를 눌러 계속합니다.
- 7 번호가 지정된 목록에서 Run the 32 Bit Dell Diagnostics(32비트 Dell Diagnostics 실행)를 선택합니다. 여러 버전이 나열되는 경우 컴퓨터에 해당하는 버전을 선택합니다.
- 8 Dell Diagnostics Main Menu(기본 메뉴)가 나타나면 실행할 검사를 선 택하고 화면의 지시를 따릅니다.

## <span id="page-22-5"></span><span id="page-22-0"></span>소프트웨어 재설치

### <span id="page-22-3"></span><span id="page-22-1"></span>드라이버

#### <span id="page-22-4"></span><span id="page-22-2"></span>드라이버 식별

#### Windows Vista®

- 1 사용 중인 컴퓨터의 장치 목록을 찾습니다.
	- a Windows Vista 시작 단추 <sup>(4)</sup>를 클릭하고 **컦퓨터**를 마우스 오른쪽 단추로 클릭합니다.
	- b 수성→ 장치 관리자를 클릭합니다.
	- 4 주: 사용자 계정 컨트롤 창이 나타날 수 있습니다. 컴퓨터 관리자인 경우 계속을 클릭하고 관리자가 아닌 경우 계속하려면 관리자에게 문의하십 시오.
- 2 목록을 아래로 스크롤하여 장치 아이콘에 느낌표([!] 기호가 있는 노란 색 동그라미)가 있는지 확인합니다.

장치 이름 옆에 느낌표가 있으면 드라이버를 재설치하거나 새 드라이 버를 설치해야 할 수 있습니다(24페이지의 "드라이버 및 [유틸리티](#page-23-0) 재설 [치](#page-23-0)" 참주)

#### Windows® XP Embedded

- 1 사용 중인 컴퓨터의 장치 목록을 찾습니다.
	- a 바탕 화면에서 내 컴퓨터를 마우스 오른쪽 단추로 클릭합니다.
	- b 속성을 클릭합니다.
	- 주: 사용자 계정 컨트롤 창이 나타날 수 있습니다. 컴퓨터 관리자인 경우 계속을 클릭하고 관리자가 아닌 경우 계속하려면 관리자에게 문의하십 시오.
	- c 하드웨어 탭을 클릭한 다음 장치 과리자를 클릭합니다.

2 목록을 아래로 스크롤하여 장치 아이콘에 느낌표([!] 기호가 있는 노란 색 동그라미)가 있는지 확인합니다.

<span id="page-23-3"></span>장치 이름 옆에 느낌표가 있으면 드라이버를 재설치하거나 새 드라이 버를 설치해야 할 수 있습니다(24[페이지의](#page-23-0) "드라이버 및 유틸리티 재설 [치](#page-23-0)" 참조).

#### <span id="page-23-0"></span>드라이버 및 유틸리티 재설치

주의사항: Dell 지원 웹 사이트 support.dell.com에서 해당 컴퓨터용으로 승인 된 드라이버를 제공합니다. 다른 웹 사이트나 매체에서 드라이버를 설치하면 컴퓨터가 올바르게 작동하지 않을 수 있습니다.

#### <span id="page-23-2"></span>이전 장치 드라이버 버전으로 돌아가기

#### Windows Vista

- <span id="page-23-1"></span>1 Windows Vista 시작 단추 <mark>에</mark>를 클릭하고 **컦퓨터**를 마우스 오른쪽 단추 로 클릭합니다.
- 2 속성 → 장치 관리자를 클릭합니다.
	- 주: 사용자 계정 컨트롤 창이 나타날 수 있습니다. 컴퓨터 관리자인 경우 계속을 클릭하고 관리자가 아닌 경우 관리자에게 문의하여 장치 관리자 를 시작하십시오.
- 3 새 드라이버가 설치된 장치를 마우스 오른쪽 단추로 클릭하고 속성을 클릭합니다.
- 4 드라이버 탭 → 드라이버 롤백을 클릭합니다.

장치 드라이버 롤백을 사용해도 문제가 해결되지 않으면 시스템 복원(26[페](#page-25-0) [이지의](#page-25-0) "운영 체제 복원" 참조)을 사용하여 새 드라이버를 설치하기 이전의 작동 상태로 컴퓨터를 복원하십시오.

#### Windows XP Embedded

- 1 사용 중인 컴퓨터의 장치 목록을 찾습니다.
	- a 바탕 화면에서 **내 켜퓨터**를 마우스 오른쪽 단추로 클릭합니다.
	- b 속성을 클릭합니다.
	- 주: 사용자 계정 컨트롤 창이 나타날 수 있습니다. 컴퓨터 관리자인 경우 계속을 클릭하고 관리자가 아닌 경우 계속하려면 관리자에게 문의하십 시오.
	- c 하드웨어 탭을 클릭한 다음 장치 과리자를 클릭합니다.
- 24 | 소프트웨어 재설치
- 2 새 드라이버가 설치된 장치를 마우스 오른쪽 단추로 클릭하고 속성을 클릭합니다.
- 3 드라이버 탭 → 드라이버 롤백을 클릭합니다.

장치 드라이버 롤백을 사용해도 문제가 해결되지 않으면 시스템 복원([26](#page-25-0) [페이지의](#page-25-0) "운영 체제 복원" 참조)을 사용하여 새 드라이버를 설치하기 이 전의 작동 상태로 컴퓨터를 복원하십시오.

#### 수동으로 드라이버 재설치

#### Windows Vista

- 1 Windows Vista 시작 단추 18를 클릭하고 **컦퓨터**를 마우스 오른쪽 단추 로 클릭합니다.
- 2 속성 → 장치 관리자를 클릭합니다.
	- 주: 사용자 계정 컨트롤 창이 나타납니다. 컴퓨터 관리자인 경우 계속을 클릭하고 관리자가 아닌 경우 계속하려면 관리자에게 문의하십시오.
- 3 드라이버를 설치할 장치의 유형을 두 번 클릭합니다(예: 오디오 또는 비 디오).
- 4 드라이버를 설치할 장치 이름을 두 번 클릭합니다.
- 5 드라이버 탭 → 드라이버 업데이트 → 컴퓨터에서 드라이버 소프트웨어 찾아보기를 클릭합니다.
- 6 찾아보기를 클릭하고 이전에 드라이버 파일을 복사한 위치를 찾아봅 니다.
- 7 드라이버 이름 → 확인 → 다음을 클릭합니다
- 8 마침을 클릭하고 컴퓨터를 다시 시작합니다.

#### Windows XP Embedded

- 1 사용 중인 컴퓨터의 장치 목록을 찾습니다.
	- a 바탕 화면에서 내 컴퓨터를 마우스 오른쪽 단추로 클릭합니다.
	- b 속성을 클릭합니다.
	- 주: 사용자 계정 컨트롤 창이 나타날 수 있습니다. 컴퓨터 관리자인 경우 계속을 클릭하고 관리자가 아닌 경우 계속하려면 관리자에게 문의하십 시오.
	- c 하드웨어 탭을 클릭한 다음 장치 관리자를 클릭합니다 .
- 2 드라이버가 필요한 장치를 마우스 오른쪽 단추로 클릭한 다음 드라이 버 업데이트를 클릭합니다.
- 3 드라이버 탭 → 드라이버 업데이트를 클릭합니다.
- <span id="page-25-2"></span>4 화면에 나타나는 지침에 따라 로컬 원본에서 드라이버를 설치하거나 웹에서 드라이버를 검색합니다.

### <span id="page-25-0"></span>운영 체제 복원

시스템 구성에 따라 다음과 같은 방법으로 운영 체제를 복원할 수 있습니다.

- Microsoft*®* Windows 시스템 복원(하드 드라이브가 있고 Windows Vista 를 실행 중인 컴퓨터에서만 사용 가능)은 데이터 파일에는 영향을 주지 않고 컴퓨터를 이전 작동 상태로 되돌립니다. 시스템 복원을 운영 체제 복원 및 데이터 파일을 보존하는 첫 번째 해결 방법으로 사용합니다.
- 컴퓨터와 함께 제공된 Dell 운영 체제 매체를 받은 경우 이 매체를 사용 하여 운영 체제를 복원할 수 있습니다. 그러나 운영 체제 매체를 사용하 면 하드 드라이브의 모든 데이터가 삭제됩니다. 이 옵션은 하드 드라이 브가 있고 Windows Vista를 실행하는 컴퓨터에서만 사용 가능하며, 매 체를 실행할 수 있는 외장형 광학 드라이브도 필요합니다.

#### <span id="page-25-3"></span><span id="page-25-1"></span>Microsoft Windows 시스템 복원 사용(Windows Vista 하드 드라이브 운영 체제에서만 사용 가능)

 $\mathscr U$  주: 이 설명서의 절차는 Windows 기본 보기를 기준으로 설명하기 때문에 Dell 컴 퓨터를 Windows 클래식 보기로 설정한 경우에는 적용되지 않을 수 있습니다.

#### 시스템 복원 시작

- 1 Windows Vista 시작 단추 를 클릭합니다.
- 2 검색 시작 상자에 시스템 복원을 입력하고 <Enter> 키를 누릅니다.
	- 주: 사용자 계정 컨트롤 창이 나타날 수 있습니다. 컴퓨터 관리자인 경우 계속을 클릭하고 관리자가 아닌 경우 관리자에게 문의하여 원하는 작업 을 계속 진행하십시오.
- 3 다음을 클릭하고 화면의 나머지 지시를 따릅니다.

#### 마지막 시스템 복원 실행 취소

- $\bullet$  주의사항: 마지막 시스템 복원 실행을 취소하기 전에 열려 있는 모든 파일을 저장하고 닫은 다음 실행 중인 프로그램을 모두 종료하십시오. 시스템 복원이 완료될 때까지 파일 또는 프로그램을 고치거나 열거나 삭제하지 마십시오.
	- 1 Windows Vista 시작 단추 <del>1 를</del> 클릭합니다.
	- 2 검색 시작 상자에 시스템 복원을 입력하고 <Enter> 키를 누릅니다.
	- 3 마지막 복원 실행 취소를 클릭하고 다음을 클릭합니다.

#### 28 | 소프트웨어 재설치

## <span id="page-28-7"></span><span id="page-28-0"></span>정보 찾기

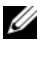

■ 주: 일부 기능 또는 매체는 선택사양일 수 있으며 컴퓨터와 함께 제공되지 않 을 수 있습니다. 특정 국가/지역에서는 일부 기능 또는 매체를 사용하지 못할 수도 있습니다.

■ 주: 컴퓨터와 함께 추가 정보가 제공되기도 합니다.

<span id="page-28-14"></span><span id="page-28-13"></span><span id="page-28-12"></span><span id="page-28-11"></span><span id="page-28-10"></span><span id="page-28-9"></span><span id="page-28-8"></span><span id="page-28-6"></span><span id="page-28-5"></span><span id="page-28-4"></span><span id="page-28-3"></span><span id="page-28-2"></span><span id="page-28-1"></span>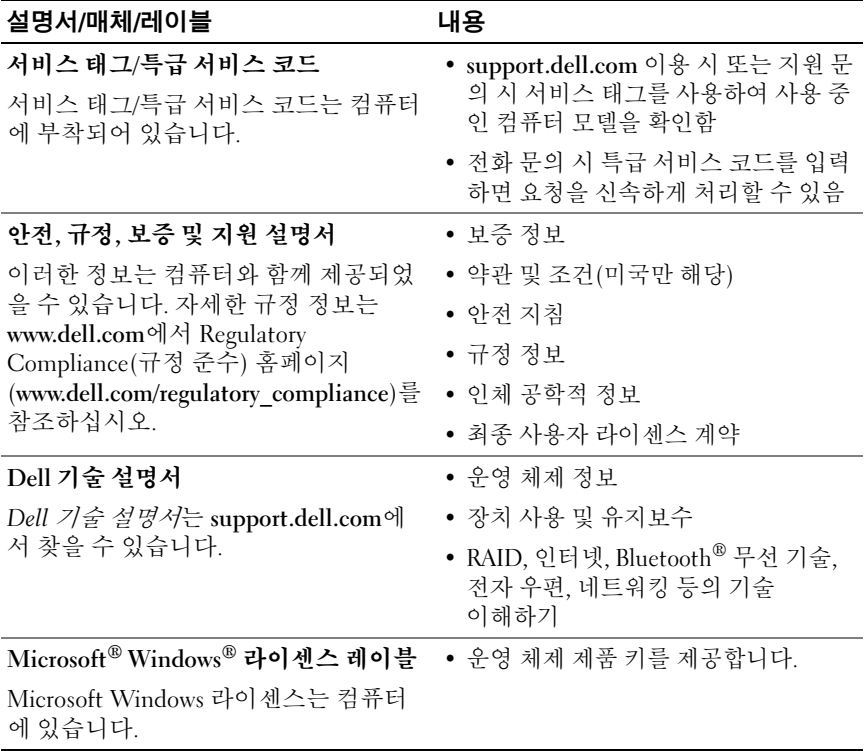

30 | 정보 찾기

## <span id="page-30-0"></span>도움말 얻기

### <span id="page-30-2"></span><span id="page-30-1"></span>지원 받기

#### 주의: 컴퓨터 덮개를 분리해야 하는 경우 먼저 전원 콘센트에서 컴퓨터 전원 케이블 및 모뎀 케이블을 분리한 다음 컴퓨터와 함께 제공된 안전 지침을 따 르십시오.

컴퓨터에 문제가 발생하는 경우 다음 단계를 완료하여 문제를 진단하고 해 결할 수 있습니다.

- <sup>1</sup> 컴퓨터에 발생한 문제에 해당하는 정보 <sup>및</sup> 절차에 대해서는 17[페이지](#page-16-5) <sup>의</sup> "[추가](#page-16-5) 정보"<sup>를</sup> 참조하십시오.
- <sup>2</sup> Dell Diagnostics 실행 절차에 대해서는 21[페이지의](#page-20-1) "Dell Diagnostics"<sup>를</sup> 참조하십시오.
- <sup>3</sup> 36[페이지의](#page-35-0) "진단 점검사항"<sup>을</sup> 작성합니다.
- <sup>4</sup> 설치 <sup>및</sup> 문제 해결 절차에 대한 도움이 필요한 경우 Dell 지원 (support.dell.com)에서 Dell<sup>의</sup> 다양한 온라인 서비스를 사용합니다. <sup>온</sup> 라인에서 제공되는 다양한 Dell 지원 목록은 32[페이지의](#page-31-2) "온라인 서비 [스](#page-31-2)"<sup>를</sup> 참조하십시오.
- <sup>5</sup> <sup>이</sup> 단계를 수행해도 문제가 해결되지 않으면 37[페이지의](#page-36-0) "Dell<sup>에</sup> 문의 [하기](#page-36-0)"<sup>를</sup> 참조하십시오.
- 주: Dell 지원에 전화로 문의하는 경우 필요한 절차를 수행할 수 있도록 문제 가 있는 컴퓨터 옆이나 가까운 곳에서 전화하십시오.
- 주: 일부 국가/지역에서는 Dell 특급 서비스 코드 시스템을 사용하지 못할 수 있습니다.

Dell 자동 응답 전화 시스템에 연결되면 특급 서비스 코드를 입력합니다. 그러면 해당 지원 담당자와 직접 연결됩니다. 특급 서비스 코드가 없는 경 우 Dell Accessories(Dell 보조프로그램) 폴더를 열고 Express Service Code(특급 서비스 코드) 아이콘을 두 번 클릭한 다음 화면에 나타나는 지 시를 따릅니다.

Dell 지원 이용 방법은 32[페이지의](#page-31-0) "기술 지원 및 고객 서비스"를 참조하십 시오.

■ 주: 미국 이외의 지역에서는 다음 서비스 중 일부가 지원되지 않습니다. 서비 스 사용 가능 여부를 확인하려면 해당 지역의 Dell 지사로 문의하십시오.

#### <span id="page-31-3"></span><span id="page-31-0"></span>기술 지원 및 고객 서비스

Dell 지원 서비스는 Dell 하드웨어 문제에 대한 답변을 제공합니다. Dell의 지원부 직원들은 컴퓨터 기반의 진단 프로그램을 사용하여 보다 빠르고 정 확하게 답변해 드리고 있습니다.

Dell 지원 서비스에 문의하려면 35[페이지의](#page-34-0) "문의하기 전에"를 참조한 다 음 해당 지역의 연락처 정보를 참조하거나 support.dell.com으로 이동하십 시오.

#### <span id="page-31-4"></span><span id="page-31-1"></span>DellConnect™

DellConnect는 Dell 서비스 및 지원 담당자가 광대역 연결을 통해 사용자 컴퓨터에 액세스하여 사용자의 감독하에 문제를 진단하고 해결하도록 하 는 간편한 온라인 액세스 도구입니다. 자세한 내용을 보려면 support.dell.com으로 이동해서 DellConnect를 클릭하십시오.

### <span id="page-31-5"></span><span id="page-31-2"></span>온라인 서비스

다음 웹 사이트에서 Dell 제품 및 서비스에 대해 알아볼 수 있습니다. www.dell.com

www.dell.com/ap(아시아/태평양 국가/지역 전용)

www.dell.com/jp(일본 전용)

www.euro.dell.com(유럽 전용)

www.dell.com/la(라틴 아메리카 <sup>및</sup> 카리브 국가/지역)

www.dell.ca(캐나다 전용)

다음 웹 사이트 및 전자 우편 주소를 통해 Dell 지원에 액세스할 수 있습니다.

• Dell 지워 웹 사이트·

support.dell.com

support.jp.dell.com(일본 전용)

support.euro.dell.com(유럽 전용)

• Dell 지워 전자 우편 주소: mobile\_support@us.dell.com support@us.dell.com

> la-techsupport@dell.com(라틴 아메리카 <sup>및</sup> 카리브 국가/지역 전용) apsupport@dell.com(아시아/태평양 국가/지역 전용)

- Dell 마케팅 <sup>및</sup> 판매부 전자 우편 주소: apmarketing@dell.com(아시아/태평양 국가/지역 전용) sales\_canada@dell.com(캐나다 전용)
- 익명 파일 전송 프로토콜(FTP):

ftp.dell.com – anonymous로 로그인한 다음 전자 우편 주소를 암호로 사용

### <span id="page-32-0"></span>자동 응답 기술 서비스

Dell의 자동 응답 지원 서비스인 자동 응답 기술은 Dell 고객이 노트북 및 데 스크탑 컴퓨터에 대해 자주 질문하는 사항을 응답기를 통해 제공합니다.

자동 응답 기술로 문의할 때 질문사항에 해당하는 주제를 선택하려면 버튼 식 전화를 사용합니다. 해당 지역의 전화 번호는 37[페이지의](#page-36-0) "Dell에 문의 [하기](#page-36-0)"를 참조하십시오.

#### <span id="page-32-1"></span>자동 주문 현황 서비스

주문한 Dell 제품의 현황을 확인하려면 support.dell.com을 방문하거나 자 동 응답 주문 현황 서비스로 문의할 수 있습니다. 자동 응답 시스템을 이용 하는 경우, 녹음된 안내 내용을 통해 주문 확인에 필요한 여러 정보를 묻습 니다. 해당 지역의 전화 번호는 37[페이지의](#page-36-0) "Dell에 문의하기"를 참조하십 시오.

### <span id="page-32-2"></span>주문 관련 문제

부품의 누락 및 결함 또는 잘못된 청구서 발송과 같은 주문상의 문제가 발 생하는 경우에는 Dell 고객 지원에 문의합니다. 문의 시에는 제품 구매서 나 포장 명세서를 준비해 두십시오. 해당 지역의 전화 번호는 37[페이지의](#page-36-0) "Dell에 [문의하기](#page-36-0)"를 참조하십시오.

### <span id="page-33-0"></span>제품 정보

Dell에서 추가로 구입할 수 있는 제품에 대한 정보가 필요하거나 제품을 주 문하려면 Dell 웹 사이트 www.dell.com을 방문하십시오. 해당 지역 연락처 에 전화하거나 영업 담당자와 통화할 수 있는 전화 번호는 37[페이지의](#page-36-0) "Dell에 [문의하기](#page-36-0)"를 참조하십시오.

### <span id="page-33-1"></span>수리 또는 환불 목적으로 제품 반환

수리 또는 환불 목적으로 제품을 반환하는 경우 다음 사항을 준비해 둡니다.

<sup>1</sup> Dell<sup>에</sup> 문의하여 컴퓨터 승인 번호를 받은 다음 상자에 <sup>잘</sup> 보이도록 <sup>또</sup> 렷하게 적어 놓습니다.

해당 지역의 전화 번호는 37[페이지의](#page-36-0) "Dell<sup>에</sup> 문의하기"<sup>를</sup> 참조하십시오. 제품 구매서 사본 <sup>및</sup> 반환 사유서를 첨부합니다.

- <sup>2</sup> 실행한 검사 <sup>및</sup> Dell Diagnostics(36[페이지의](#page-35-0) "진단 점검사항" 참조)에서 나타난 오류 메시지를 기록한 진단 점검사항(37[페이지의](#page-36-0) "Dell<sup>에</sup> 문의 [하기](#page-36-0)" 참조) 사본 <sup>한</sup> 부를 첨부합니다.
- <sup>3</sup> 환불을 받으려면 장치와 함께 제공된 모든 부속품(전원 케이블, 소프트 웨어 플로피 디스크, 설명서 <sup>등</sup>)<sup>도</sup> 함께 반환해야 합니다.
- 4 반환 제품을 제품 구입 시 사용된 포장재나 비슷한 종류의 포장재로 포 장합니다.

반환 운송료는 사용자가 부담합니다. 제품을 안전하게 반환해야 하며 제 품 운송 중 발생한 손실에 대해서는 사용자가 책임을 져야 합니다. 수신자 부담(C.O.D.)으로 발송한 제품은 접수되지 않습니다.

위에서 설명한 요건 중 하나라도 빠진 경우 Dell은 반환된 제품을 다시 반 송합니다.

### <span id="page-34-0"></span>문의하기 전에

 $\mathbb Z$  주: 전화를 걸어 문의하기 전에 특급 서비스 코드를 알아두십시오. Dell 자동 응답 지원 전화 시스템은 이 코드를 사용하여 보다 효율적으로 고객의 전화 문의를 처리합니다. 서비스 태그(컴퓨터 후면 또는 밑면에 있음)를 제공해야 할 수 있습니다.

진단 점검사항을 작성하는 것을 잊지 마십시오(36[페이지의](#page-35-0) "진단 점검사 [항](#page-35-0)" 참조). 가능하면 Dell에 문의하여 지원을 요청하기 전에 컴퓨터를 켜고 컴퓨터와 가까운 곳에서 전화를 거십시오. 문의 중에 전화 상담원이 키보 드로 몇 가지 명령을 수행하도록 하고 이에 대한 반응을 묻거나 시스템 자 체적인 문제 해결 절차를 수행하도록 요청 받을 수 있습니다. 컴퓨터 설명 서도 준비해 두십시오.

#### $\bigwedge$  주의: 컥퓨터의 내부를 작업하기 전에 컴퓨터와 함께 제공된 문서의 안전 지 침을 따르십시오.

#### <span id="page-35-0"></span>진단 점검사항

이름:

날짜:

주소:

연락처:

서비스 태그(컴퓨터 후면 또는 밑면의 바코드):

특급 서비스 코드:

제품 반환 승인 번호(Dell 지원 기술자가 알려준 경우):

운영 체제 및 버전:

장치:

확장 카드:

네트워크에 연결되어 있습니까? 예 아니오

네트워크, 버전 및 네트워크 어댑터:

프로그램 및 버전:

시스템의 시작 파일을 확인하려면 운영 체제 설명서를 참조하십시오. 컴퓨터에 프린터를 연결한 경우 각 파일을 인쇄합니다. 프린터가 연결되어 있지 않으면 Dell에 문의하기 전에 각 파일의 내용을 기록해 둡니다.

오류 메시지, 경고음 코드 또는 진단 코드:

문제 및 수행한 문제 해결 절차 설명:

36 | 도움말 얻기

### <span id="page-36-0"></span>Dell에 문의하기

미국 고객의 경우 800-WWW-DELL(800-999-3355)로 전화하십시오.

<span id="page-36-1"></span>주: 인터넷 연결을 사용할 수 없는 경우에는 제품 구매서, 포장 명세서, 청구서 또는 Dell 제품 카탈로그에서 연락처 정보를 찾을 수 있습니다.

Dell은 다양한 온라인 및 전화 기반의 지원 및 서비스 옵션을 제공합니다. 제공 여부는 국가/지역 및 제품에 따라 다르며 일부 서비스는 소재 지역에 제공되지 않을 수 있습니다. 판매, 기술 지원 또는 고객 서비스 문제에 대해 Dell에 문의하려면

- 1 support.dell.com을 방문하여 페이지 하단의 국가/지역을 선택해주세 <sup>요</sup> 드롭다운 메뉴에서 소재 국가 또는 지역이 있는지 확인합니다.
- 2 페이지 왼쪽에 있는 **문의하기**를 클릭하여 원하는 서비스 또는 지워 링 크를 선택합니다.
- <sup>3</sup> Dell<sup>에</sup> 문의하는 <sup>데</sup> 편리한 방법을 선택합니다.

#### 38 | 도움말 얻기

# <span id="page-38-0"></span>색인

### D

Dell 기술 업데이트 서비스[, 20](#page-19-2) 기술 지원 및 고객 서비스[, 32](#page-31-3) 문의하기[, 31,](#page-30-2) [37](#page-36-1) 소프트웨어 업데이트[, 20](#page-19-3) 지원 유틸리티[, 20](#page-19-3) Dell Diagnostics[, 21](#page-20-2) Drivers and Utilities 매체에서 시 작[, 21](#page-20-3) 하드 드라이브에서 시작[, 21](#page-20-4) Dell 기술 설명서[, 29](#page-28-1) DellConnect[, 32](#page-31-4) Dell에 문의하기[, 31,](#page-30-2) [37](#page-36-1)

Drivers and Utilities 매체 Dell Diagnostics[, 21](#page-20-2)

#### W

Windows Vista 시스템 복원[, 26](#page-25-2) 이전 장치 드라이버 버전으로 돌 아가기[, 24](#page-23-1) 장치 드라이버 롤백[, 24](#page-23-1) 프로그램 호환성 마법사[, 19](#page-18-1) Windows XP 시스템 복원[, 26](#page-25-2) Windows 라이센스 레이블[, 29](#page-28-2)

#### ㄱ

규정 정보[, 29](#page-28-3)

#### ㄷ

드라이버[, 23](#page-22-3) 식별[, 23](#page-22-4) 이전 버전으로 돌아가기[, 24](#page-23-2) 재설치[, 24](#page-23-3)

#### ㄹ

라이센스 레이블[, 29](#page-28-4)

#### $\blacksquare$

마법사 프로그램 호환성 마법사[, 19](#page-18-1) 메모리 문제 해결[, 18](#page-17-1) 모습 전면[, 5](#page-4-2) 후면[, 6](#page-5-1) 문제 이전 상태로 복원[, 26](#page-25-3) 문제 해결[, 17](#page-16-6) Dell Diagnostic[s, 21](#page-20-2) 메모리[, 18](#page-17-1)

소프트웨어[, 19-](#page-18-2)[20](#page-19-4) 이전 상태로 복원[, 26](#page-25-2) 전원[, 17](#page-16-4) 전원 표시등 상태[, 17](#page-16-4) 청색 화면[, 20](#page-19-5) 추가 정보[, 17](#page-16-5) 컴퓨터가 응답하지 않음[, 19](#page-18-2) 프로그램 및 Windows 호환성[, 19](#page-18-1) 프로그램 충돌[, 19](#page-18-2)

#### ㅂ

보증 정보[, 29](#page-28-5)

#### ㅅ

사양 규격[, 14](#page-13-0) 드라이브[, 12](#page-11-0) 메모리[, 11](#page-10-2) 모두[, 11](#page-10-1) 비디오[, 12](#page-11-1) 시스템 정보[, 11](#page-10-3) 오디오[, 12](#page-11-2) 전원[, 14](#page-13-1) 제어부 및 표시등[, 13](#page-12-0) 커넥터[, 12](#page-11-3) 프로세서[, 11](#page-10-4) 환경적 특성[, 14](#page-14-0) 서비스 설명서[, 29](#page-28-1) 서비스 태그[, 29](#page-28-6) 설명서[, 29](#page-28-7) Dell 기술 설명서[, 29](#page-28-1) 서비스 설명서[, 29](#page-28-1)

설치 컴퓨터[, 7](#page-6-3) 소프트웨어 문제[, 19](#page-18-1) 문제 해결[, 19-](#page-18-3)[20](#page-19-4) 업데이트[, 20](#page-19-2) 재설치[, 23](#page-22-5) 시스템 복원[, 26](#page-25-2)

#### ㅇ

안전 정보[, 29](#page-28-8) 약관 및 조건[, 29](#page-28-9) 업데이트 소프트웨어 및 하드웨어[, 20](#page-19-2) 연결 네트워크 케이블[, 8](#page-7-0) 모니터[, 7](#page-6-4) 전원 케이블[, 9](#page-8-0) 연락처[, 37](#page-36-1) 운영 체제 시스템 복원[, 26](#page-25-2) 운영 체제 제품 키[, 29](#page-28-10) 인체 공학적 정보[, 29](#page-28-11)

#### ㅈ

재설치 드라이버 및 유틸리티[, 24](#page-23-3) 소프트웨어[, 23](#page-22-5)

40 | 색인

전원 문제 해결[, 17](#page-16-4) 전원 표시등 상태[, 17](#page-16-4) 정보 찾기[, 29](#page-28-7) 지원[, 31](#page-30-2) DellConnec[t, 32](#page-31-4) Dell에 문의하기[, 37](#page-36-1) 기술 지원 및 고객 서비스[, 32](#page-31-3) 온라인 서비스[, 32](#page-31-5) 지역[, 32](#page-31-5) 지원 정보[, 29](#page-28-12) 진단 프로그램 Dell[, 21](#page-20-2)

#### ㅊ

최종 사용자 라이센스 계약 (EULA)[, 29](#page-28-13)

#### ㅌ

특급 서비스 코드[, 29](#page-28-14)

### 42 | 색인